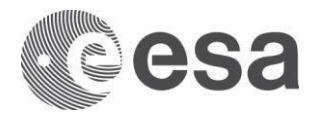

## → **HOW TO GENERATE ESA SMART CONTRACT**

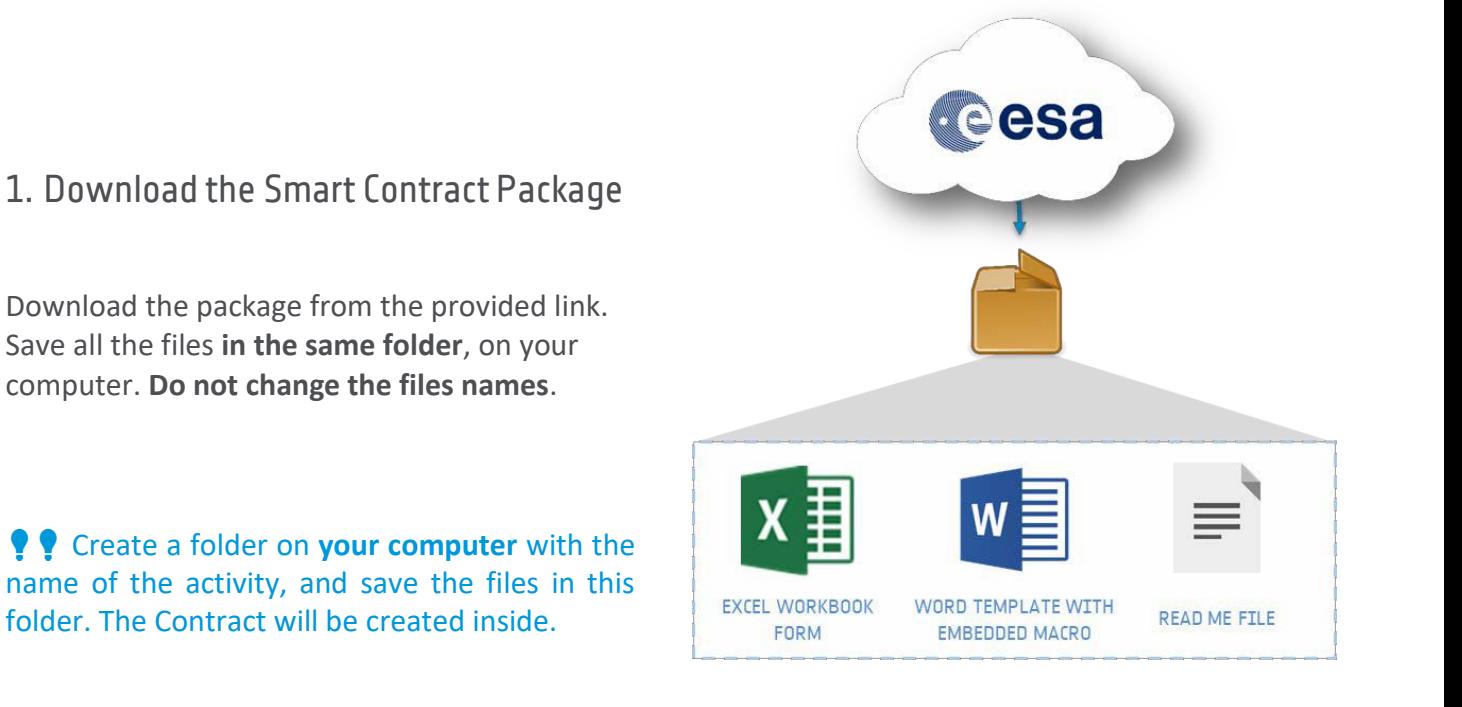

## 2. Fill in the Excel form

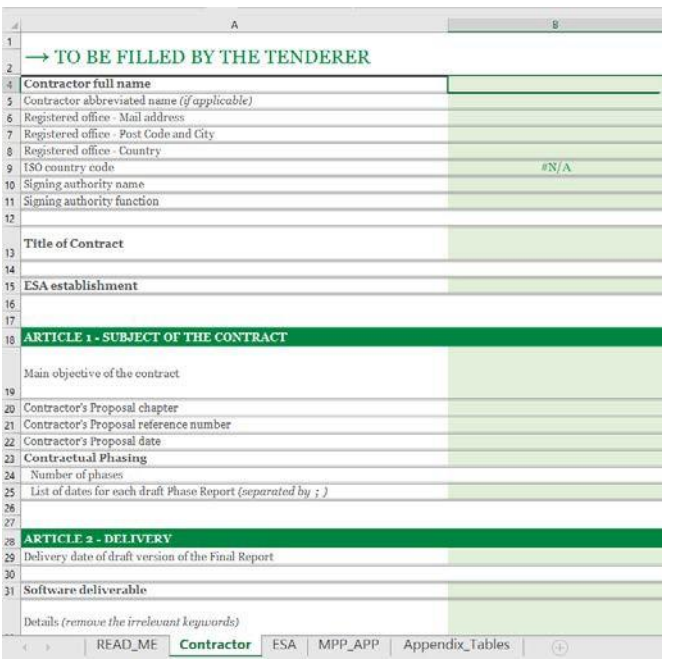

Open the **"Contractor"** worksheet of the Excel file.

**Write** in black written fields. Use **drop-downs** for green ones.

Fill in the **"MPP\_APP"** worksheet.

Save the Excel, in the same folder as the Word template. **Do not change its name** 

*("esa\_contract\_excel\_form\_v1.0.3.xlsx")*

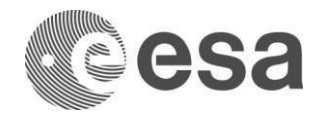

## 3. About the Payment Plan calculation

The Payment Plan is calculated based on the information provided in the **"MPP\_APP"** worksheet. The output will appear in the generated Draft Contract.

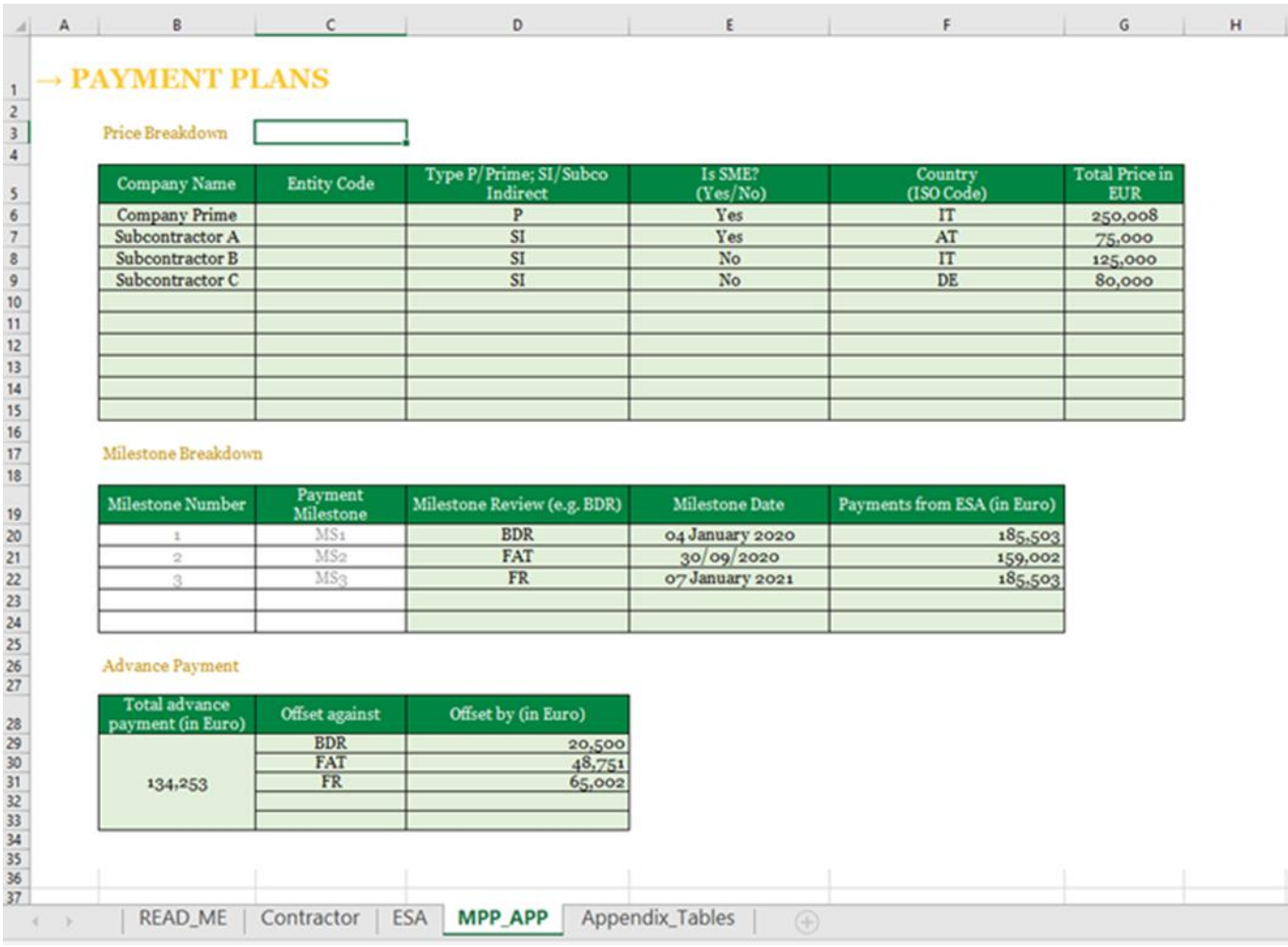

Above is an example of the "**MPP\_APP"** worksheet filled.

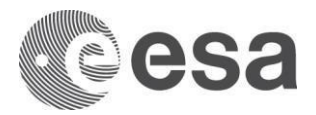

⚠ If you are **not allowed to enable Office macros** or you are working on a **Mac environment**, you cannot generate the Contract. Skip step 4 and **send the filled-in Excel form** to your ESA point of contact.

## 4. Generate the Contract

Double click on the Word file *"esa\_contract\_template\_v1.0.3.dotm".* A Word window will open with a yellow banner: click on **"Enable Content"**.

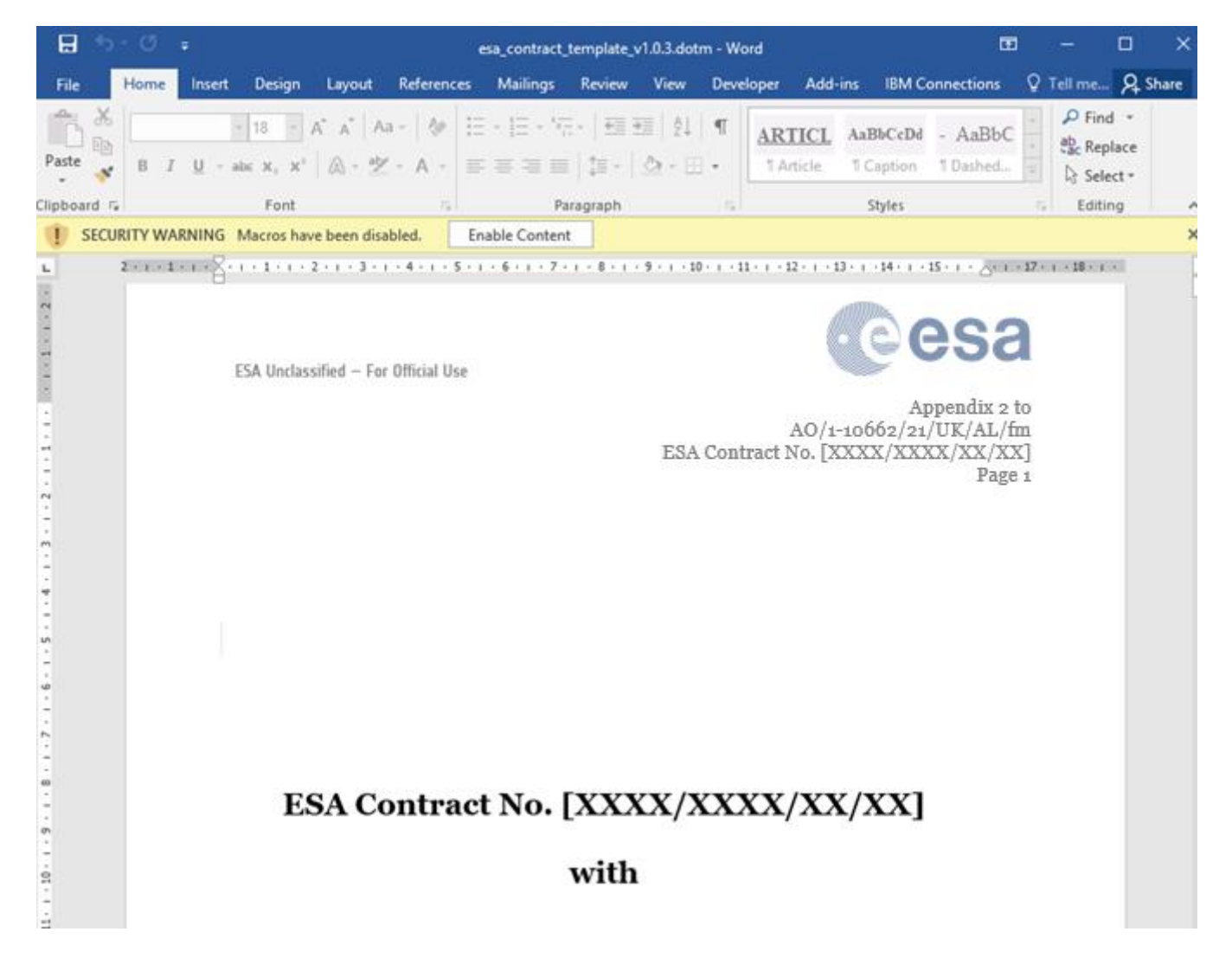

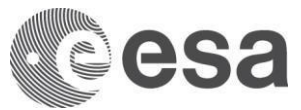

After a few seconds, a **PDF** and a **Read-Only Word** files will appear in the folder.

These files are the Contract.